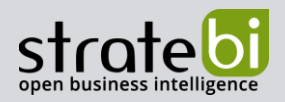

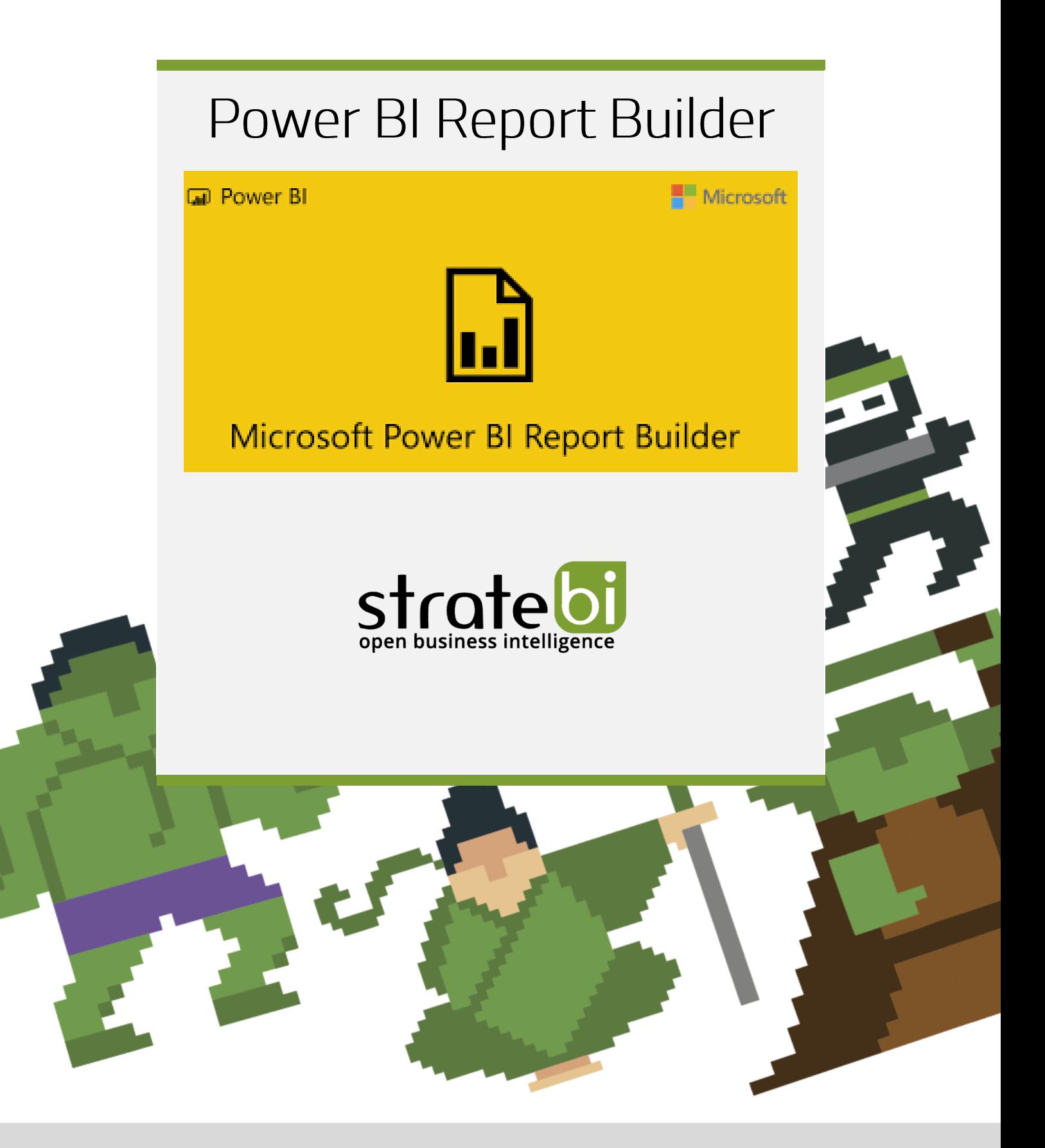

BIG DATA - BUSINESS INTELLIGENCE

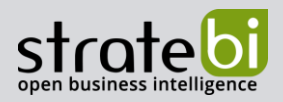

# ÍNDICE

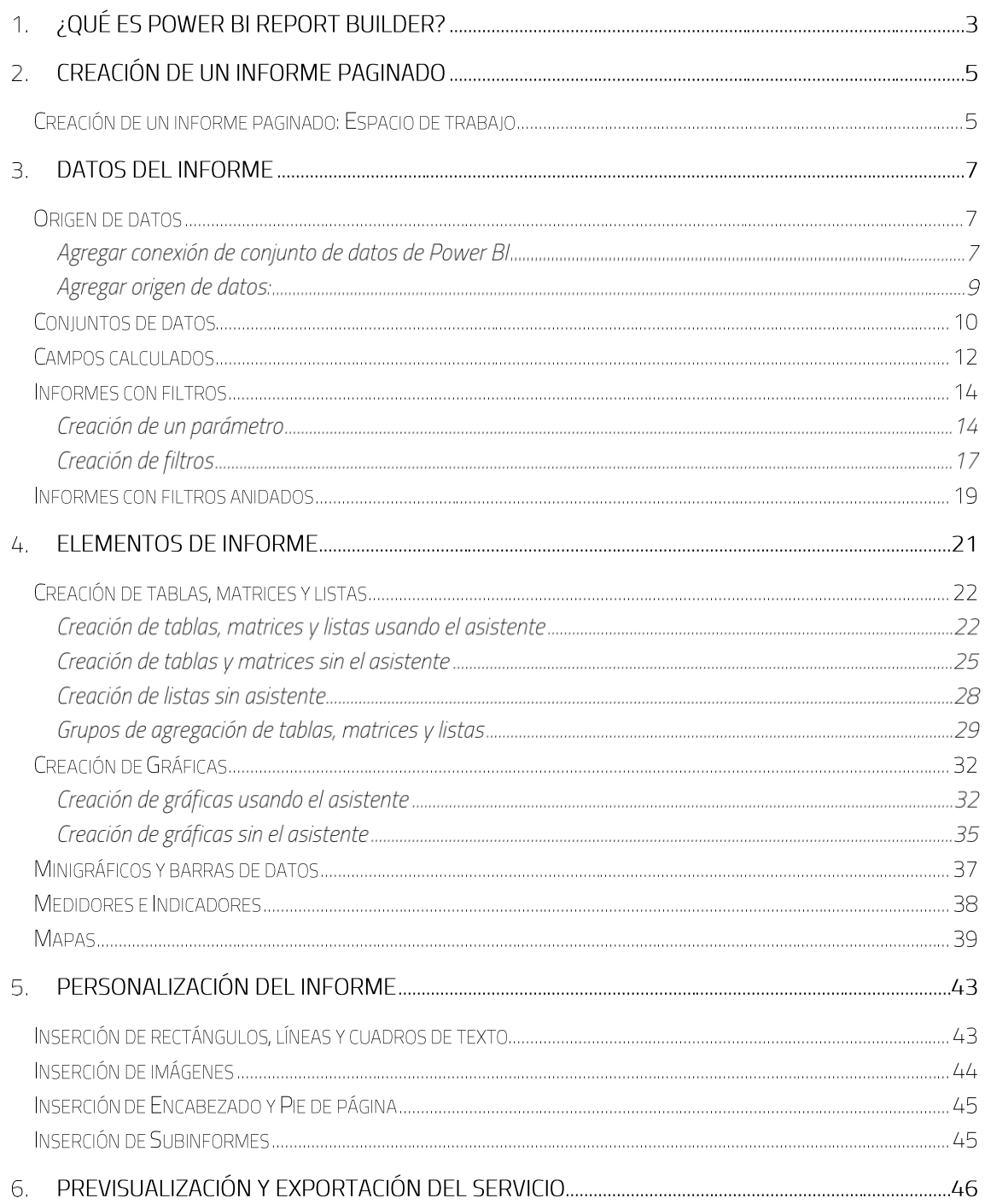

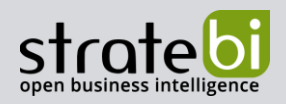

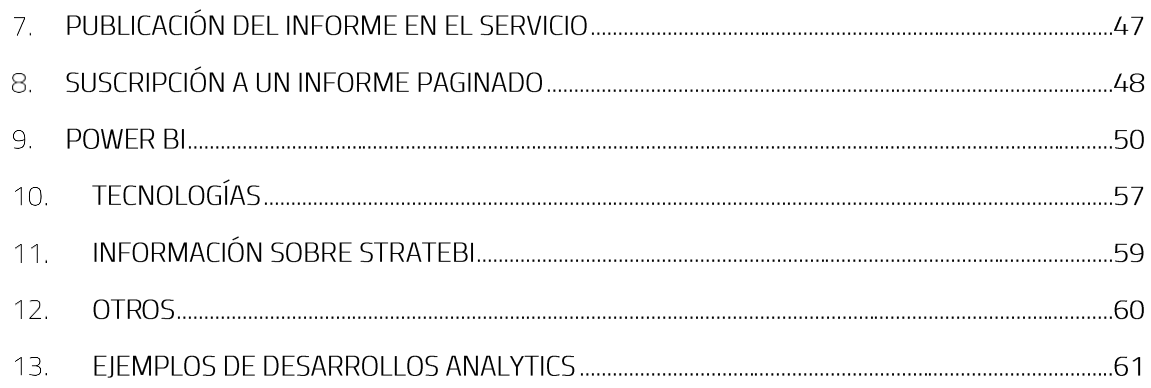

## 1. ¿QUÉ ES POWER BI REPORT BUILDER?

Power BI Report Builder es la herramienta que ofrece Power BI para la creación y publicación de informes paginados<sup>1</sup>.

La herramienta tiene como base las dos soluciones de Microsoft para la generación de informes paginados: Power BI Report Server y SQL Server Reporting Services, más conocido como SSRS.

Por este motivo, las funcionalidades que esta nueva herramienta de Power BI ofrece son muy similares a las que proporciona SSRS, ya que ambas herramientas trabajan con la tecnología de informes RDL<sup>2</sup>, con la diferencia de que con Power BI Report Builder se ha mejorado el sistema de publicación de los informes para que se puedan visualizar desde el servicio de Power BI.

De hecho, todos los informes paginados que hayan sido creados con SSRS en las versiones de 2016 y 2017 o con Power BI Report Server son compatibles con el formato de los informes de Power BI Report Builder y también pueden ser publicados en el servicio de Power BI.

La adquisición de la solución es gratuita y su descarga puede realizarse desde el centro de descargas de Microsoft (https://www.microsoft.com/es-ES/download/details.aspx?id=58158), aunque también se puede acceder a la página de descarga desde el propio servicio de Power BI, para ello lo que hay que hacer

<sup>1</sup> Informes paginados Informes que están diseñados para encajar en formato página para poder ser imprimido o compartido como un documento de texto. La mayoría de estos informes representan la información en tablas o matrices que pueden ocupar varias páginas.

<sup>&</sup>lt;sup>2</sup> Lenguaje RDL (Report Definition Language): Representación XML de una definición de informe paginado creado con SQL Server Reporting Services.

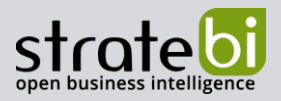

es seleccionar el icono de descargas  $(\bigcup)$  situado en la parte superior derecha de la pantalla y en la pestaña que se despliega seleccionar la opción "Paginated Report Builder".

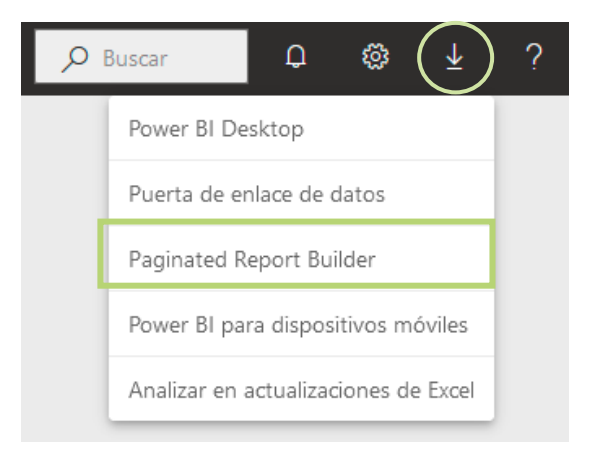

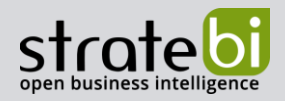

## 2. CREACIÓN DE UN INFORME PAGINADO

Al iniciar la herramienta lo primero que aparece es una pantalla en la que se indican varias funciones a realizar: crear un nuevo informe, abrir un informe guardado o abrir un informe usado recientemente. Por defecto está seleccionada la opción de crear un nuevo informe y con esta funcionalidad se ofrece la posibilidad de crear el informe con un asistente (asistente de tablas o matrices, asistente de gráficas o asistente de mapas) o crear el informe en blanco para poder diseñarlo a nuestro gusto.

Cualquiera de las opciones es válida, pero lo más práctico es que si se a crear un informe con varios elementos, lo mejor es crear el informe en blanco, ya que desde esta modalidad también se pueden crear los diferentes elementos con ayuda del asistente.

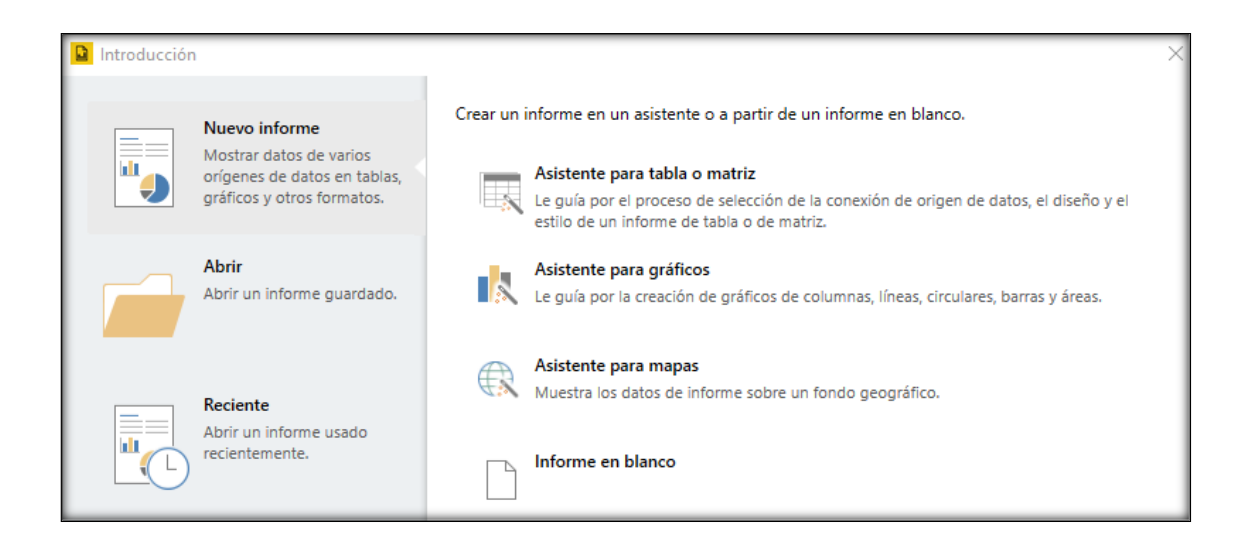

## Creación de un informe paginado: Espacio de trabajo

El espacio de trabajo de la herramienta está formado por tres áreas:

- Área de datos de informe: Zona donde se realizan todas las funcionalidades relacionadas con  $\bullet$ los datos. Se sitúa a en el lateral izquierdo del espacio de trabajo. Si no estuviese visible, desde la pestaña "Vista" se puede seleccionar su visualización.
- Área de Elementos del informe: Zona donde se seleccionan los diferentes elementos que componen el informe. Se sitúa en la parte superior de la pantalla siempre y cuando esté seleccionada la pestaña "Insertar".

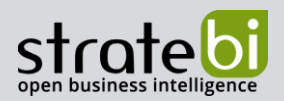

Superficie de diseño: Zona en la que se da forma al informe.  $\bullet$ Elementos de informe Inicio Insertar Vista Archivo E  $A^{\equiv}$  $\bigoplus$ H ≣ п  $\bullet$  $\overline{\mathcal{N}}$ ۱ä 画高 Ħ Gráfico Medidor Mapa Barra de Minigráfico Indicador Imagen Línea Rectángulo Tabla Matriz Lista Cuadro Subinforme Encabezado Pie de texto datos Regiones de datos Visualizaciones dedatos Elementos de informe Subinformes Encabezado y pie  $10 \t 11 \t 12 \t 13 \t 14$ Datos de informe  $\boldsymbol{\mathsf{x}}$  $1 \t2 \t3 \t4 \t5 \t6 \t7$  $+ 8 + 9$  $\mathbf{r}$ Vuevo Editar... X <del>n</del>  $\bar{w}$ Campos integrados Haga clic para agregar un título Parámetros  $\overline{a}$ Imágenes  $\ddot{\phantom{a}}$ Orígenes de datos  $\vert$   $\scriptstyle\sim$ Miáreadetrabajo\_Aeropuer  $\overline{a}$  $\Box$  Conjuntos de datos m □ **III** DataSet1 ŀ Airport ¢ **EEI** COUNTRY\_AIRPORT  $\overline{a}$ **END** Procedencia\_viajeros un. EEE Year ÷, EE Month [&ExecutionTime] Datos de informe Superficie de diseño

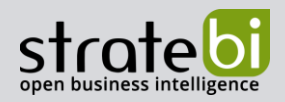

## **3. DATOS DEL INFORME**

## Origen de datos

Para comenzar la creación del informe paginado se necesita especificar la procedencia de los datos con los que se va a realizar dicho informe. La herramienta permite trabajar con varios orígenes de datos a la vez para un mismo informe.

Dentro de la zona de Datos del informe hay que seleccionar con el botón derecho del ratón la funcionalidad Orígenes de datos, la cual ofrece dos posibles conexiones con los orígenes de datos: Agregar conexión de conjunto de datos de Power BI y Agregar origen de datos.

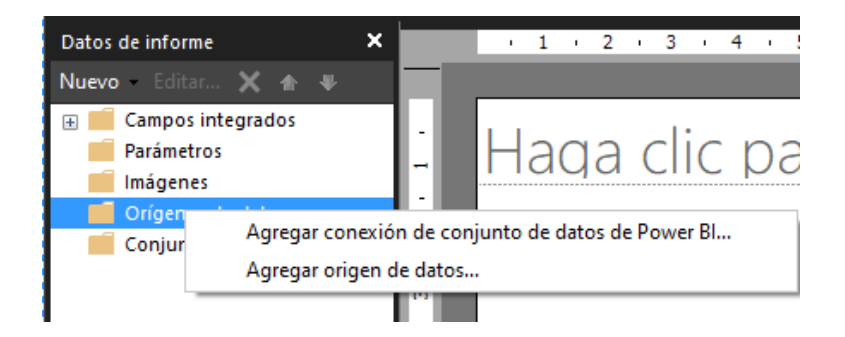

### AGREGAR CONEXIÓN DE CONJUNTO DE DATOS DE POWER BI

Esta funcionalidad ofrece una conexión los conjuntos de datos que están almacenados en las áreas de trabajo del servicio de Power BI<sup>3</sup>, por lo que para poder trabajar con este tipo de conexión se debe abrir sesión que tenga acceso a dicho servicio4.

La ventana emergente que aparece al seleccionar esta modalidad de conexión está dividida en dos secciones, una primera en la que se muestran todas las áreas de trabajo existentes en el servicio de Power BI (a la izquierda), y en la segunda se muestran los conjuntos de datos guardados en cada una de esas áreas de trabajo (a la derecha).

<sup>&</sup>lt;sup>3</sup> Para tener un conjunto de datos en el servicio de Power BI previamente se debe publicar un informe (normalmente un informe creado con Power BI Desktop) en algún área de trabajo del servicio de Power  $B<sub>l</sub>$ 

<sup>4</sup> Los usuarios que tengan cuenta Pro podrán acceder a este tipo de origen de datos sin problema. Los usuarios de la versión gratuita solo verán los conjuntos de datos que se hayan subido al área de trabajo denominada "Mi área de trabajo" y a las áreas de trabajo basadas en premium.

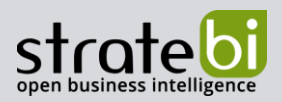

Para establecer uno de estos conjuntos de datos como origen de datos del informe únicamente hay que hacer doble click con el botón izquierdo del ratón sobre el conjunto deseado.

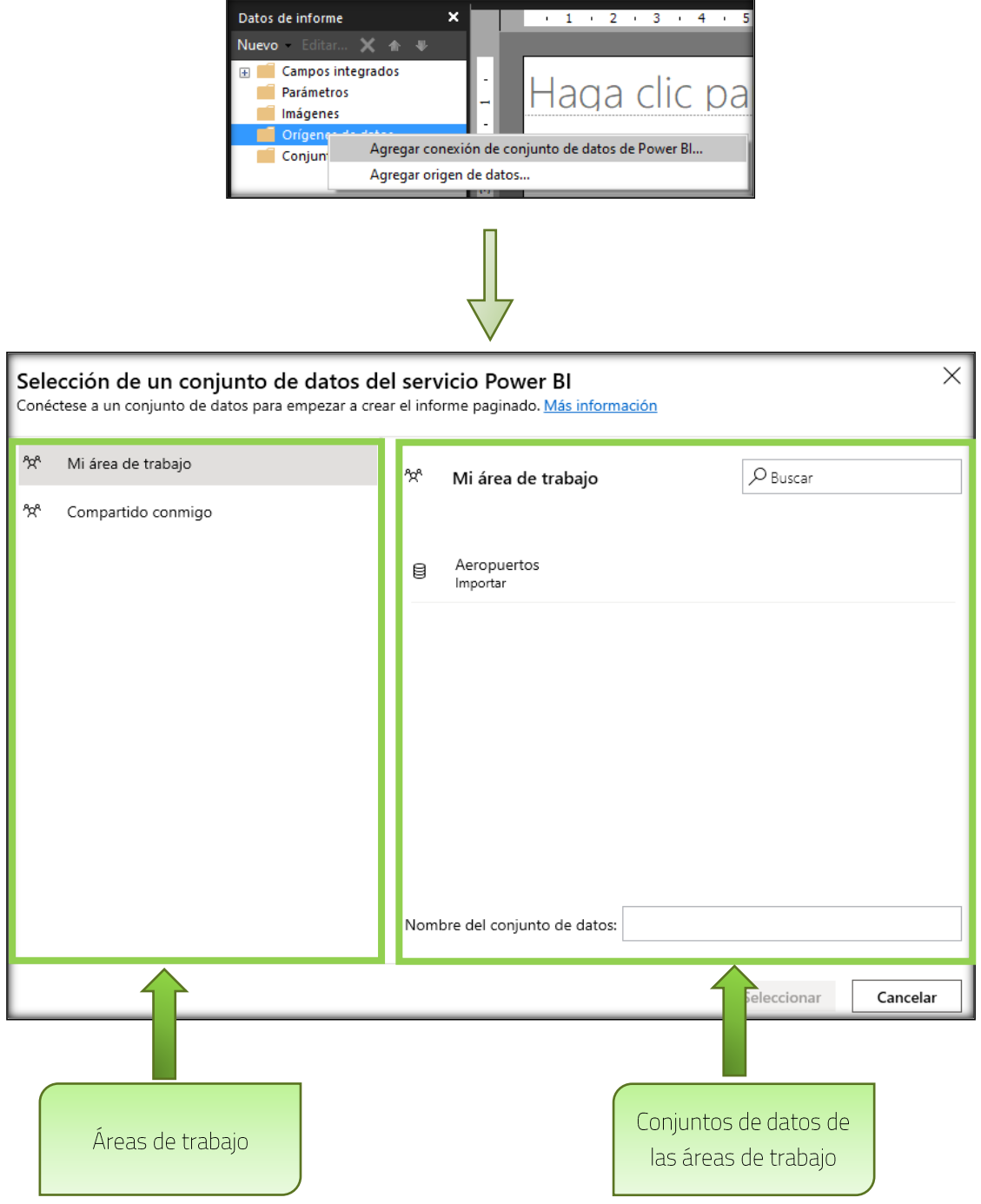

Pasos a seguir para agregar un conjunto de datos de Power BI

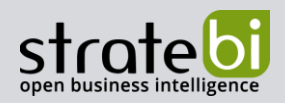

#### AGREGAR ORIGEN DE DATOS:

Esta funcionalidad ofrece conexiones a diferentes orígenes de datos soportados por la herramienta. Actualmente esta solución no soporta los mismos orígenes de datos que soporta Power BI Desktop ni tampoco los que soporta SSRS, aunque poco a poco se irán incluyendo más orígenes de datos.

Actualmente los orígenes de datos soportados son: Azure Analysis Services, Azure Synapse Analytics, Common Data Service<sup>5</sup>, Microsoft Azure SQL Database, Microsoft SQL Server, Microsoft SQL Server Analysis Services (SSAS), Oracle Database, TERADATA, introducción manual de datos.

La ventana emergente que aparece al seleccionar esta modalidad de conexión tiene dos pestañas:

- General En esta pestaña se identifica el origen de datos y se genera la cadena de conexión y se prueba la conexión.
- Gredenciales En el caso de querer guardar la credencial de acceso al origen de datos se debe hacer desde esta pestaña.

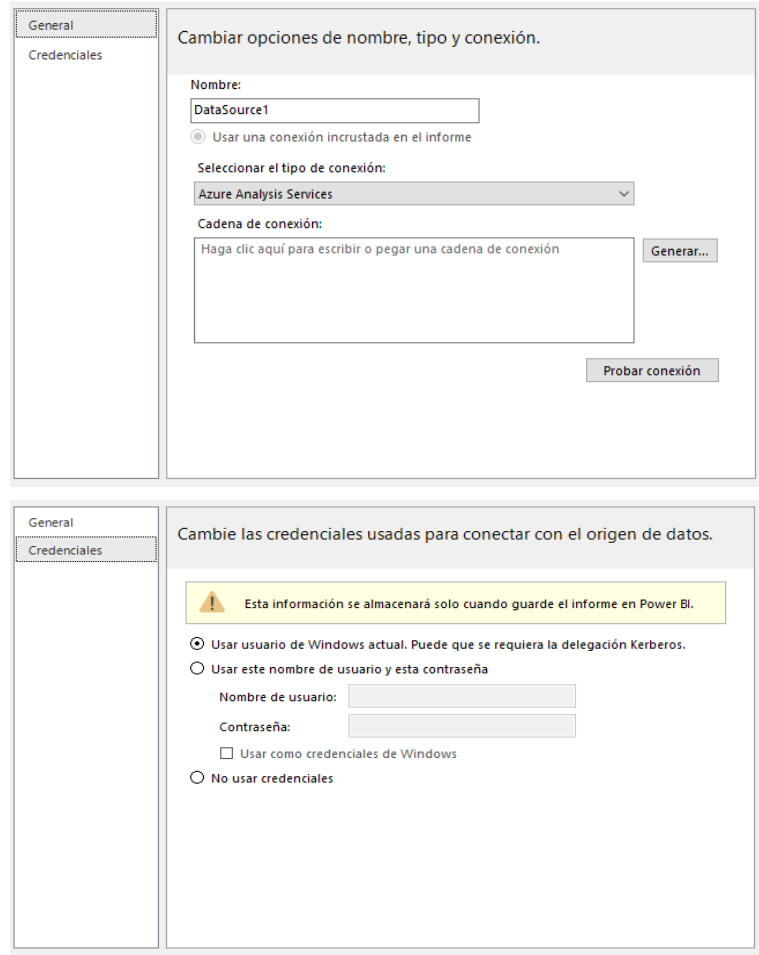

<sup>&</sup>lt;sup>5</sup> Common Data Service es una plataforma de datos integrada que permite almacenar y administrar los datos que usan las aplicaciones empresariales basadas en Cloud de Microsoft.

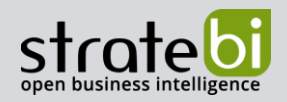

## Conjuntos de datos

Una vez establecido el origen de datos se debe establecer mediante consultas qué datos son los que se van a extraer para realizar el informe. Estos datos pueden ser de consultas diferentes, por lo que se podrán crear diferentes conjuntos de datos.

Para crear un conjunto de datos hay que trabajar desde la pestaña de Datos de informe, y seleccionar la funcionalidad Conjunto de datos, que está justo debajo de Orígenes de datos; hacer click derecho con el ratón encima de ella y seleccionar la opción Agregar conjunto de datos. Inmediatamente aparecerá una ventana donde se podrá perfilar la consulta para sacar los datos que se necesitan en el informe.

Para establecer un conjunto de datos se debe seleccionar un origen de datos, y posteriormente se realiza la consulta a dicho origen de datos. La consulta puede realizarse en varias modalidades:

- ✔ Texto: Crear las consultas con scripts para recuperar los datos.
- ✓ Tabla: Selecciona todos los campos de una tabla (sólo admitido para orígenes de datos OLE DB y ODBC).
- ✔ Procedimiento almacenado: Ejecución de un proceso almacenado para recoger los datos.

Por defecto está seleccionada la modalidad de Texto, ya que se utiliza mayoritariamente a la hora de realizar las consultas. Para crear las consultas también se puede utilizar el diseñador de consultas.

Si el script que se va a ejecutar para la consulta es un Script SQL, se puede redactar directamente sobre el cuadro de texto implementado en el apartado de consultas. Para orígenes de datos como los conjuntos de datos de Power BI o los cubos creados con la herramienta SSAS se debe utilizar obligatoriamente el diseñador de consultas.

También existe la posibilidad de importar una consulta ya existente, pero sólo admite archivos en formato SQL y RDL.

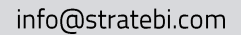

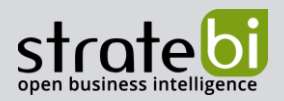

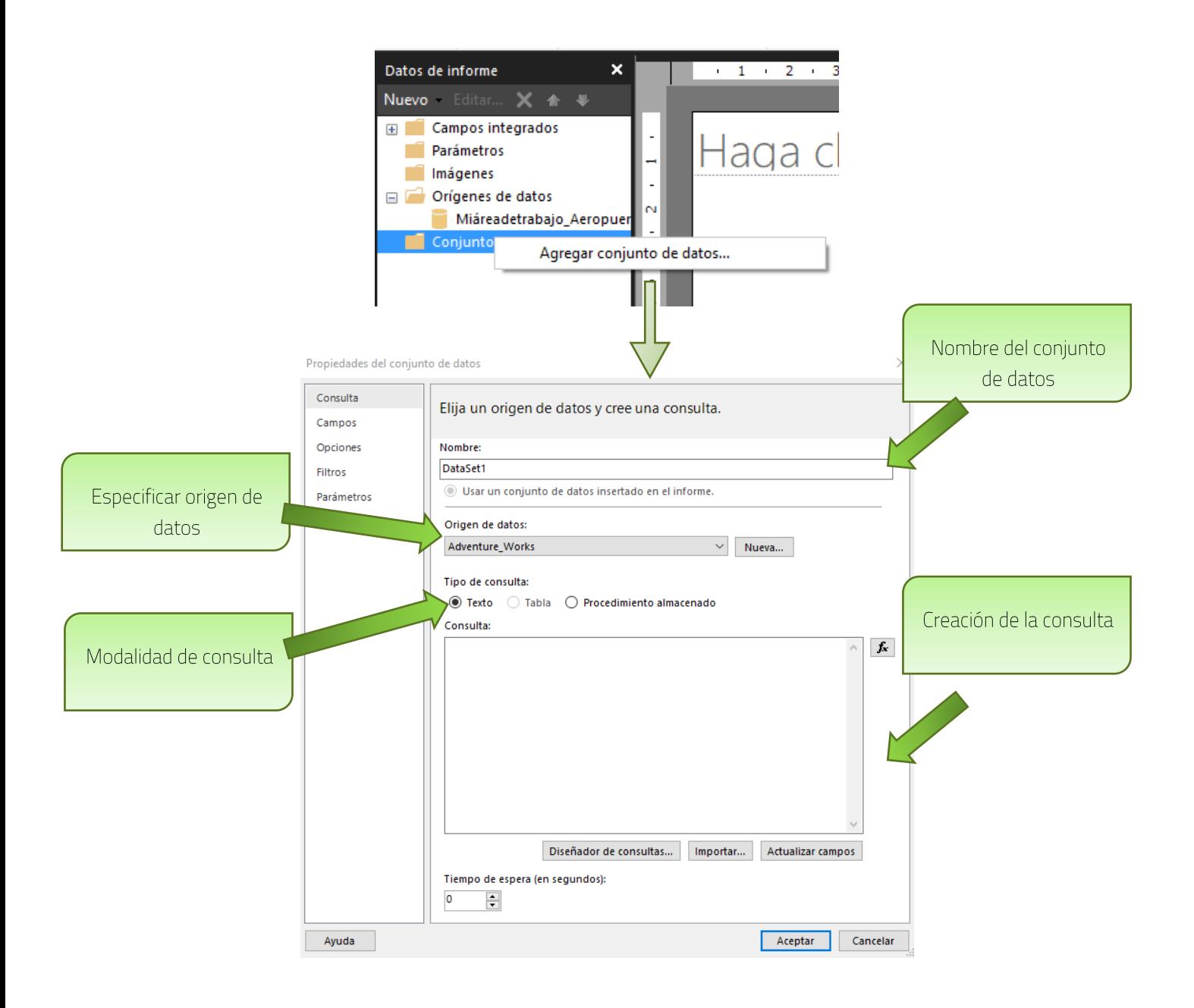

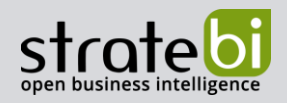

## **Campos calculados**

Los campos calculados son campos adicionales del conjunto de datos que han sido generados para crear nuevos valores que no están en el origen de datos. Estos campos se generan mediante la evaluación de una expresión definida manualmente por el usuario

Para crear un nuevo campo calculado se debe acceder a las propiedades del conjunto de datos. Para acceder a ellas lo único que hay que hacer es pinchar con *doble click* sobre el dataset deseado y cuando salga la ventana de propiedades del dataset, seleccionar la pestaña Campos. Una vez dentro, pinchar sobre el botón Agregar y seleccionar la opción Campo calculado, después sólo habrá que darle nombre al campo y crear la expresión que calcule su valor. Propiedades del conjunto de datos

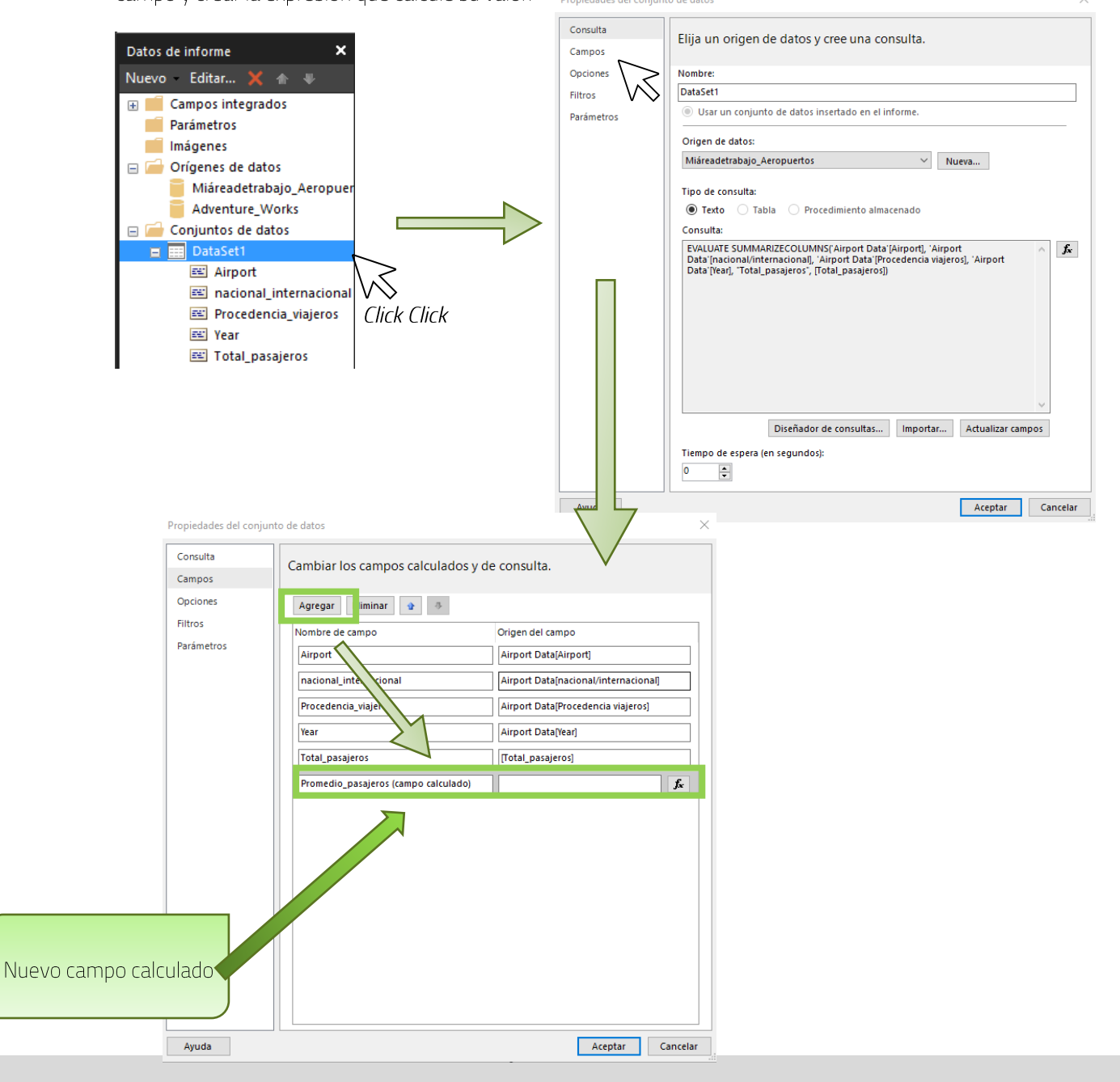

![](_page_12_Picture_2.jpeg)

También se puede realizar con un click con el botón derecho sobre el dataset deseado y seleccionar la opción Agregar campo calculado, de esta manera se creará directamente un nuevo espacio donde crear el campo calculado, después sólo se tendrá que darle nombre al campo y crear la expresión que calcule su valor.

![](_page_12_Picture_4.jpeg)

#### Nota:

Al igual que en la generación de informes con SSRS, antes de crear campos calculados en la herramienta es mejor valorar y sopesar si es mejor crear estos campos en el origen de datos o en la consulta de creación del conjunto de datos. Esto se debe a que el lenguaje que hay que utilizar para crear estos campos puede llegar a dar muchos quebraderos de cabeza.

![](_page_13_Picture_2.jpeg)

### Informes con filtros

Un filtro es una parte de un conjunto de datos creado para restringir los datos que se usan en el informe. Esta funcionalidad puede ayudar a controlar los datos del informe si no puede cambiar la consulta de conjunto de datos

Para crear un filtro primero hay que definir un nuevo conjunto de datos con los datos que se quieren utilizar en el filtro. Esto quiere decir que, por ejemplo, si se pretende tener un filtro por categorías, hay que crear un conjunto de datos con todas las categorías que existan.

#### CREACIÓN DE UN PARÁMETRO

Para crear un parámetro hay que pinchar con el botón derecho el icono de Parámetros y seleccionar la opción agregar parámetro. Una vez seleccionada dicha opción aparecerá una ventana en la que se deben especificar las características del parámetro.

![](_page_13_Picture_8.jpeg)

En la pestaña General se especifica el nombre interno del parámetro, el texto que presentará al usuario final cuando utilice dicho parámetro, el tipo de datos con el que va a trabajar, así como permisos de trabajo del usuario final (inserción valores en blanco, nulos o selección de varios valores). Datos de informe

![](_page_13_Picture_71.jpeg)

![](_page_13_Figure_11.jpeg)

![](_page_14_Picture_2.jpeg)

En la pestaña Valores disponibles se debe enlazar este parámetro con el set de datos, para ello hay que seleccionar la opción Obtener valores de una consulta, y en ese momento habrá que escoger dicho set de datos. El campo de valor es el valor que va a devolver el parámetro una vez se elija un ítem del filtro; el campo de etiqueta son los valores que se le muestran al usuario.

![](_page_14_Figure_4.jpeg)

En el ejemplo de las capturas, al usuario final le aparecerán para seleccionar los nombres de las categorías, pero internamente el sistema está trabajando con los indicadores de dichas categorías.

![](_page_15_Picture_2.jpeg)

En la pestaña valores predeterminados se pueden definir qué valores están seleccionados por defecto en el filtro.

Al igual que en la pestaña anterior, existen varias opciones para insertar valores, pero lo más básico es que se seleccionen todos los valores por defecto. Para ello hay que seleccionar la opción "Obtener valores de una consulta", seleccionar el conjunto de datos en cuestión y en el campo de valor seleccionar el mismo campo de valor que se seleccionó en la pestaña anterior, pues son los valores internos con los que trabaja la herramienta, aunque visualmente para el usuario lo que se verán son los nombres de los elementos, tal y como se ha visto anteriormente.

![](_page_15_Picture_33.jpeg)

![](_page_16_Picture_2.jpeg)

#### CREACIÓN DE FILTROS

Tras la creación del parámetro, hay que enlazar dicho parámetro con el conjunto de datos principal. Esto se hace mediante un filtro, que se crea desde las propiedades del conjunto de datos.

Para crear un filtro hay que pinchar con botón derecho sobre el conjunto de datos principal y seleccionar la opción de Propiedades del conjunto de datos o haciendo doble click sobre éste.

En la ventana emergente seleccionar la pestaña Filtros. Una vez dentro, pinchar sobre el botón Agregary automáticamente se generará una entrada donde especificar las características del filtro.

![](_page_16_Picture_7.jpeg)

![](_page_17_Picture_2.jpeg)

La entrada contiene tres apartados:

- Expresión: En este apartado se debe especificar el campo del dataset que se quiere comparar • con el campo del parámetro.
- Operador: Con este apartado se puede especificar qué tipo de operación de comparación se quiere usar a la hora de aplicar el filtro. Si se quiere hacer una comparación con un parámetro<sup>6</sup>, el operador tiene que ser "En".
- · Valor: En este apartado se especifica qué valor se utiliza como referencia para filtrar los valores del campo seleccionado en el apartado "Expresión". Si el valor viene dado por un parámetro, el formato para invocar al parámetro es: [@nombreDelParámetro]

Hay que tener en cuenta que el tipo de dato del parámetro debe de coincidir con el tipo de dato del campo del dataset principal.

Si el conjunto de datos principal se ha generado mediante una consulta SQL, existe otro método para definir los filtros. Se trata de la modificación de la consulta para añadir las condiciones necesarias para filtrar según el parámetro.

Según el ejemplo realizado con las categorías filtrando sobre el parámetro [@Categoría],

La consulta original del dataset era:

![](_page_17_Picture_108.jpeg)

![](_page_17_Picture_109.jpeg)

<sup>6</sup> Cuando un usuario selecciona algún valor del parámetro, éste se guarda dentro de un vector.

## Informes con filtros anidados

Un filtro anidado es aquel que varía sus ítems disponibles para escoger según los ítems escogidos en un filtro previo.

Como ejemplo para ilustrar esta situación se utilizarán los filtros "Categoría" y "Subcategoría", donde una categoría contiene N subcategorías.

![](_page_18_Figure_6.jpeg)

El objetivo que se pretende conseguir es que, si un usuario selecciona en el filtro "Categoría" una de sus categorías, el filtro de "Subcategoría" sólo mostrará las subcategorías pertenecientes a la categoría seleccionada en el filtro anterior.

Para crear este tipo de relación se debe trabajar con los datasets de los parámetros y también con el dataset principal. La forma de establecerla es mediante filtros en el dataset del parámetro "Subcategoría" y con el dataset principal. En el dataset de "Subcategoría" se tiene que crear un filtro donde el identificador de la categoría a la que pertenece es igual que el identificador de la categoría seleccionada.

Como la creación de los filtros se ha visto en apartados anteriores, la resolución de este ejemplo se realizará mediante Scripts SQL.

![](_page_18_Picture_54.jpeg)

Scripts origniales de las consultas del dataset de subcategorías y el dataset principal:

![](_page_19_Picture_2.jpeg)

Modificación de la consulta del dataset de "Subcategoría" y el dataset principal:

![](_page_19_Picture_23.jpeg)

Nota: Se podría poner únicamente el parámetro de subcategoría, pero las buenas prácticas son poner todos los parámetros.

![](_page_20_Picture_1.jpeg)

Elementos de informe

info@stratebi.com

## 4. ELEMENTOS DE INFORME

Para dar forma a los informes se utiliza la superficie de diseño y los elementos de informe que se ofrecen desde la opción de "Insertar"

![](_page_20_Picture_47.jpeg)

Nota: La apariencia del informe en la superficie de diseño no es su apariencia final, es decir, la superficie de diseño no es WYSIWIG<sup>7</sup>. La ubicación de los elementos de informe dentro de la página del informe final depende de la colocación *relativa* de dichos elementos en la superficie de diseño. En el informe final los elementos de informe aumentan su tamaño para alojar los datos, por lo que la distancia entre dicho elemento y los que están a su derecha se convierte en la mínima, igual que con los elementos que están debajo.

<sup>7</sup> WYSIWG: Acrónimo de What You See Is What You Get, que es una frase aplicada a procesadores de texto y editores de texto con formato (como HTML) que permiten escribir un documento mostrando directamente el resultado final.

![](_page_21_Picture_2.jpeg)

## Creación de tablas, matrices y listas

Las tablas, matrices y listas son regiones de datos en las que se muestran los datos del informe paginado en celdas organizadas en filas y columnas. Normalmente, las celdas contienen datos como texto, fechas y números, pero también pueden contener medidores, gráficos o imágenes.

#### CREACIÓN DE TABLAS, MATRICES Y LISTAS USANDO EL ASISTENTE

El asistente de creación de tablas es el mismo que se usa para crear matrices, por lo que se pueden crear tablas y matrices a partir del asistente de cualquiera de los dos elementos.

Al seleccionar uno de los dos elementos del panel de elementos de informe se despliega una pestaña donde aparece la opción de usar el asistente. Si se selecciona esta opción, apaecerá instantáneamente una ventana emergente que lo primero que pedirá será elegir un conjunto de datos de entre los creados previamente.

![](_page_21_Picture_8.jpeg)

![](_page_21_Picture_70.jpeg)

![](_page_22_Picture_2.jpeg)

Una vez establecido el conjunto de datos, el asistente cambiará de pestaña a una donde se elabora el diseño de tablas y matrices. En esta pestaña se pueden diferenciar cuatro recuadros:

- ← Campos disponibles: Este recuadro muestra los campos de datos que pueden ser utilizados para diseñar la tabla/matriz. Se sitúa a la izquierda de la ventana.
- ← Grupos de columnas: En este cuadro se deben insertar los campos que se quieren representar en las columnas. Se sitúa en la zona superior derecha de la ventana.
- Grupos de filas: En este cuadro se deben insertar los campos que se quieren representar en las filas. Se sitúa en la zona central de la ventana.
- V Valores: En este cuadro se deben insertar los campos de datos que se quieren representar la en las celdas de datos. En este recuadro se aplican operaciones de agregación con un desplegable que permite no tener que crear las expresiones de cálculo manualmente.

![](_page_22_Figure_8.jpeg)

Las posibles combinaciones de inserción de datos pueden dar como resultado diferentes tipos de tablas:

- ← Rellenando el grupo de columnas y los valores la tabla crece horizontalmente
- ← Rellenando el grupo de filas y los valores la tabla crece verticalmente
- $\checkmark$  Rellenando el grupo de columnas, el grupo de filas y los valores se genera una matriz
- ← Rellenando sólo los valores se genera una lista.

![](_page_23_Picture_2.jpeg)

Una vez acabada la organización de campos, el asistente cambia de pestaña para elegir el diseño de la tabla/matriz. En esta pestaña se podrá seleccionar la opción de mostrar subtotales y totales generales, así como la posibilidad de crear informes escalonados donde se muestra una estructura jerárquica.

El último paso del asistente es una vista previa de cómo quedaría la tabla/matriz dentro de la superficie de diseño (la misma que se muestra en la vista previa al elegir el diseño).

![](_page_23_Picture_37.jpeg)

Nota:

La utilización del asistente para crear las tablas y matrices puede ser de gran ayuda para evitar tener que trabajar con los parámetros de las áreas de región de datos de TABLIX (parámetros relacionados con la estructura de las tablas).

![](_page_24_Picture_2.jpeg)

#### CREACIÓN DE TABLAS Y MATRICES SIN EL ASISTENTE

A diferencia del asistente, para crear las tablas/matrices sin asistente se debe seleccionar en el desplegable *Insertar* el elemento de informe que se deseé insertar.

Al seleccionar uno de los dos elementos del panel de elementos de informe se despliega una pestaña donde aparece la opción insertar tabla/matriz. Tras seleccionar esta opción se debe mover el ratón al área de diseño y pinchar sobre ésta con el botón izquierdo, de esta manera se crea automáticamente la tabla/matriz.

![](_page_24_Figure_6.jpeg)

![](_page_25_Picture_1.jpeg)

#### INSERCIÓN DE DATOS EN LAS TABLAS

La estructura de las tablas está compuesta por el encabezado en la parte superior y los datos debajo, por lo que el crecimiento de estas tablas en el informe final será de forma vertical.

![](_page_25_Picture_71.jpeg)

Para insertar un campo de datos dentro de la tabla hay que situar el ratón sobre la cuadrícula donde se desea insertar el campo, inmediatamente aparecerá un cuadrado en la parte superior derecha de la cuadrícula, y al pinchar sobre éste aparece un desplegable con los conjuntos de datos creados y al pinchar sobre alguno de ellos aparecen todos los campos de dicho conjunto.

![](_page_25_Figure_7.jpeg)

Notas:

- El nombre de las columnas se establece automáticamente con el nombre del campo, pero puede ser modificado en cualquier momento.
- ← En las cuadrículas de datos no se aplica ninguna operacione de agregación, por lo que si se quiere aplicar una de estas operaciones deben ser creadas de forma manual.
- √ Una vez seleccionado un campo de un dataset el resto de los campos que se introduzcan en la tabla deben ser del mismo dataset.
- Si se desea crear una tabla que crezca de forma horizontal hay que hacerlo con una matriz

#### INSERCIÓN DE DATOS EN LAS MATRICES

La estructura de las matrices se compone de columnas, filas y datos en la intersección de ambas, por lo que el crecimiento de las matrices en el informe final será de forma vertical y horizontal.

![](_page_26_Picture_70.jpeg)

Para insertar un campo de datos dentro de la matriz hay que situar el ratón sobre la cuadrícula donde se desea insertar el campo, inmediatamente aparecerá un cuadrado en la parte superior derecha de la cuadrícula, y al pinchar sobre éste aparece un desplegable con los conjuntos de datos creados y al pinchar sobre alguno de ellos aparecen todos los campos de dicho conjunto.

![](_page_26_Figure_7.jpeg)

Notas:

- ← El nombre de las filas y columnas se establece automáticamente con el nombre del campo, pero puede ser modificado en cualquier momento.
- En las cuadrículas de datos no se aplica ninguna operacione de agregación, por lo que si se quiere aplicar una de estas operaciones deben ser creadas de forma manual.
- √ Una vez seleccionado un campo de un dataset el resto de los campos que se introduzcan en la tabla deben ser del mismo dataset.
- √ Para crear una tabla que crezca de forma horizontal hay que eliminar el apartado de filas.

![](_page_27_Picture_2.jpeg)

#### CREACIÓN DE LISTAS SIN ASISTENTE

Las listas se utilizan para mostrar muchos campos de un conjunto de datos o para mostrar en paralelo varias regiones de datos para los datos agrupados.

Para crear una lista hay que seleccionar el elemento Lista y pinchar sobre el área de diseño. Inmediatamente se creará el elemento y se podrán arrastrar los campos del conjunto de datos que se desee desde el dataset hasta dentro del elemento.

![](_page_27_Picture_6.jpeg)

![](_page_28_Picture_2.jpeg)

#### GRUPOS DE AGREGACIÓN DE TABLAS, MATRICES Y LISTAS

Los grupos sirven para organizar las vistas de conjuntos de datos de las tablas, matrices y listas, debido a que con los grupos se pueden organizar los datos representándolos como miembros de una jerarquía.

Para definir los grupos se debe trabajar dese el área de Agrupación, que se sitúa en la parte inferior de la pantalla. Si no estuviese visible, desde la pestaña "Vista" se puede seleccionar su visualización.

![](_page_28_Picture_47.jpeg)

Cuando la tabla, matriz o lista tiene contenido, desde esta pestaña se pueden definir las jerarquías que se desee con los campos de la tabla o añadiendo nuevos.

Los grupos se representan en una estructura de árbol anidando los campos de datos que tienen una relación de elementos primarios y secundarios, por ejemplo, categoría y subcategoría.

Para explicar esta funcionalidad se va a utilizar un ejemplo con una matriz que representa los viajeros que llegaron a una serie de aeropuertos. En la matriz original, en las columnas se muestran los aeropuertos, en las filas se muestra la procedencia de los viajeros (si son de origen nacional o son extranjeros) y el dato que se muestra en la matriz es la suma de viajeros en cada aeropuerto por el tipo de procedencia.

![](_page_28_Picture_48.jpeg)

![](_page_29_Picture_1.jpeg)

![](_page_29_Picture_2.jpeg)

Si el usuario decidiese mostrar el número de viajeros por año en cada uno de los aeropuertos tendría que crear un grupo de columnas donde la jerarquía más alta fuese el aeropuerto y debajo estuviese el campo "Year".

Para ello, se tendría que acceder al área de Agrupación y en los grupos de columnas, agregar un grupo secundario donde se agrupe por el campo "Year". Como resultado, se creará una nueva fila debajo de la fila de aeropuertos perteneciente a su mismo grupo.

![](_page_29_Picture_34.jpeg)

El resultado en la tabla sería el siguiente:

![](_page_29_Picture_35.jpeg)

![](_page_30_Picture_1.jpeg)

Lo mismo pasaría si el usuario deseara tener en la tabla más especificaciones sobre la procedencia de los pasajeros usando el campo "Procedencia\_viajeros"

El procedimiento a seguir es el mismo que con las columnas, pero en el apartado de los grupos de filas.

El resultado final sería el siguiente:

![](_page_30_Picture_28.jpeg)

![](_page_30_Picture_29.jpeg)

![](_page_31_Picture_2.jpeg)

## **Creación de Gráficas**

Una gráfica es una representación de datos numéricos o de cantidades que se hace por medio de dibujos, coordenadas, esquemas o líneas que reflejan la relación que existe entre dichos datos.

Al seleccionar este elemento del panel de elementos de informe se despliega una pestaña donde aparecen las opciones de crear la gráfica usando el asistente o sin él. A continuación se explican las dos modalidades.

![](_page_31_Picture_45.jpeg)

#### CREACIÓN DE GRÁFICAS USANDO EL ASISTENTE

Si se selecciona la modalidad del asistente, aparecerá instantáneamente una ventana emergente que lo primero que pedirá será elegir un conjunto de datos de entre los creados previamente.

Una vez establecido el conjunto de datos, el asistente cambiará de pestaña a una donde se puede escoger el tipo de gráfica. Por defecto está seleccionada la gráfica de columnas, pero se puede cambiar a gráficas lineales, circulares, de barras o de áreas.

![](_page_31_Picture_46.jpeg)

![](_page_32_Picture_2.jpeg)

La siguiente pestaña se utiliza para organizar campos del gráfico. En esta pestaña se pueden diferenciar cuatro recuadros:

- ← Campos disponibles: Este recuadro muestra los campos de datos que pueden ser utilizados para rellenar la gráfica. Se sitúa a la izquierda de la ventana.
- Gerie: En este cuadro se deben insertar los campos agregados que se quieren representar en el eje "Y". Se sitúa en la zona superior derecha de la ventana.
- ← Categorías: En este cuadro se deben insertar los campos que se quieren representar en el eje "X". Se sitúa en la zona superior central de la ventana.
- ✓ Valores: En este cuadro se deben insertar los campos de datos con los que se quiere rellenar el gráfico. En este recuadro se aplican operaciones de agregación con un desplegable que permite no tener que crear las expresiones de cálculo manualmente.

![](_page_32_Picture_54.jpeg)

Una vez terminada la organización de campos, se muestra una vista previa de cómo quedaría en el área de diseño y después se forma la gráfica en dicha área.

Si se desea cambiar el tipo de gráfico sólo habrá que pichar con el botón derecho sobre la gráfica y seleccionar la opción de cambiar el tipo de gráfico. Inmediatamente saldrá una ventana emergente con todos los diseños posibles para la gráfica.

![](_page_33_Picture_1.jpeg)

![](_page_33_Figure_3.jpeg)

#### Representación de la gráfica en el área de trabajo

![](_page_33_Figure_5.jpeg)

![](_page_33_Figure_6.jpeg)

Como se puede apreciar, la gráfica que se genera en el área de trabajo no representa realmente los datos que en el informe final aparecerán.

![](_page_34_Picture_2.jpeg)

#### CREACIÓN DE GRÁFICAS SIN EL ASISTENTE

Tras seleccionar esta se debe mover el ratón al área de diseño y pinchar sobre ésta con el botón izquierdo, de esta manera se creará la gráfica.

![](_page_34_Picture_54.jpeg)

Inmediatamente despues de pinchar sobre el área de diseño se abre una ventana donde se podrá seleccionar el tipo de gráfico que se quiere utilizar. Esta ventana es la misma que aparece cuando se quiere cambiar el tipo de representación de una gráfica ya existente. Una vez seleccionada la apariencia, la gráfica aparecerá en el área de diseño.

![](_page_34_Figure_7.jpeg)

![](_page_35_Picture_2.jpeg)

Para definir los datos que se desean representar en la gráfica se debe hacer doble click sobre ella y aparecerá un panel a su lado donde se podrán seleccionar los campos del dataset.

En el panel se aparecen tres recuadros en los que hay que especificar qué campos se quieren añadir a la gráfica. Los recuadros son:

- Grupos de la serie: En este cuadro se deben insertar los campos agregados que se quieren representar en el eje "Y". Se sitúa en la zona superior derecha de la ventana.
- Grupos de la categoría: En este cuadro se deben insertar los campos que se quieren representar en el eje "X". Se sitúa en la zona superior central de la ventana.
- V Valores: En este cuadro se deben insertar los campos de datos con los que se quiere rellenar el gráfico. En este recuadro se aplican operaciones de agregación con un desplegable que permite no tener que crear las expresiones de cálculo manualmente.

![](_page_35_Figure_8.jpeg)

![](_page_36_Picture_2.jpeg)

## Minigráficos y barras de datos

Los minigráficos y las barras de datos son gráficos simples y pequeños que contienen mucha información en poco espacio. Las barras de datos suelen utilizarse en las tablas y matrices para comparar rápidamente los datos de las celdas de manera visual.

Al seleccionar uno de estos dos elementos del panel se debe mover el ratón al área de diseño y pinchar sobre ésta con el botón izquierdo. Inmediatamente, en la zona donde se haya pinchado se creará el elemento, siendo posible para las barras de datos pinchar dentro de una celda de una tabla o matriz.

Después de pinchar sobre el área de diseño se abre una ventana donde se podrá seleccionar el tipo de minigráfico/barra de datos que se quiere utilizar

![](_page_36_Picture_7.jpeg)

Para introducir los datos a estos elementos del informe se debe proceder de la misma manera que con las gráficas sin usar el asistente.

Una peculiaridad de estos elementos es que son versiones pequeñas de las gráficas normales, por lo que existe la posibilidad de convertir estos elementos en gráficas grandes como las que se describen en el apartado anterior.

## **Medidores e Indicadores**

Medidores: En los informes paginados un medidor muestra un solo valor del conjunto de datos. Los medidores pueden ser radiales o lineales y su utilización puede servir para:

- Mostrar indicadores clave de rendimiento (KPI)
- Situarse en una tabla o matriz para ilustrar los valores de cada celda
- Creación de un panel de medidores para comparar datos entre los campos.

Indicadores: En los informes paginados los indicadores son medidores pequeños que comunican el estado de un único valor de datos de un vistazo. Su utilización puede servir para mostrar:

- Tendencias: utilizando flechas
- Estados: utilizando marcas de verificación o signos de exclamación  $\bullet$
- Condiciones: utilizando semáforos  $\bullet$
- Calificaciones: Utilizando formas reconocidas como números o estrellas.  $\bullet$

Al seleccionar uno de estos dos elementos del panel se debe mover el ratón al área de diseño y pinchar sobre ésta con el botón izquierdo y en la zona donde se haya pinchado se creará el elemento, siendo posible pinchar dentro de una celda de una tabla o matriz.

Inmediatamente tras pinchar sobre el área de diseño aparecerá una venta donde se podrá elegir la forma del medidor/indicador. Una vez seleccionado la forma aparecerá en el área de diseño el medidor/indicador y para especificar los datos del medidor/indicador se tendrá que hacer doble click sobre éste y en el panel emergente indicar el campo de datos.

![](_page_37_Figure_14.jpeg)

![](_page_37_Picture_15.jpeg)

![](_page_37_Picture_16.jpeg)

![](_page_38_Picture_2.jpeg)

### **Mapas**

Este elemento de informe suele utilizarse para visualizar datos comerciales sobre un fondo geográfico.

Los mapas contienen un título, una ventana donde se especifica el punto central y la escala, una capa gráfica que representa los datos espaciales, otra capa que representa los datos que se pretenden mostrar, y las diferentes leyendas que ayudan al usuario a comprender la información representada.

![](_page_38_Picture_6.jpeg)

Para insertar un mapa en el informe lo mejor es utilizar el asistente para mapas, ya que con él se simplifica mucho el proceso de creación.

![](_page_38_Picture_59.jpeg)

La primera pestaña del asistente está dedicada a la elección del origen de los datos espaciales que definirán las áreas del mapa. El origen de datos puede ser la galería de mapas de la herramienta (por defecto vienen los mapas de EEUU, aunque se pueden añadir otros mapas), archivos en el formato ESRI<sup>8</sup> o datos espaciales de SQL Server almacenados en una base de datos.

Una vez seleccionado el origen de datos espaciales, el asistente permite configurar la apariencia visual del mapa (zoom, resolución, colocación, insertar capa de Bing Maps...) a la vez que se tiene una vista previa del resultado final.

<sup>&</sup>lt;sup>8</sup> Formato ESRI: formato de datos espaciales propuesto por el "Environmental Systems Research Institute, Inc." (ESRI)

![](_page_39_Picture_2.jpeg)

![](_page_39_Figure_3.jpeg)

El siguiente paso a la personalización del mapa, es la elección de la visualización de los datos analíticos dentro del mapa. Entre las opciones que permite la herramienta están la representación mediante burbujas, donde contra más grande sea el dato a representar, más grande es el tamaño de la burbuja; la representación con variaciones de color, donde el color del mapa variará según la magnitud del dato a representar; y los mapas básicos donde se representan las áreas relacionadas con los datos analíticos.

![](_page_39_Picture_54.jpeg)

El último paso a realizar es la elección de los colores y las etiquetas que se van a mostrar en el mapa. Una vez terminado este paso, se generará en el área de diseño el mapa.

![](_page_40_Picture_1.jpeg)

![](_page_40_Picture_38.jpeg)

En el caso de escoger mapas analíticos de color o mapas de burbujas, se deben realizar dos pasos adicionales antes de la elección de colores y etiquetas, pues en estos casos se deben relacionar los campos del origen de datos al mapa para representar la información correctamente.

El primer paso es seleccionar el origen de datos de donde se desea representar la información en el mapa.

![](_page_40_Picture_39.jpeg)

El segundo consiste en especificar los campos coincidentes entre los datos espaciales y analíticos, es decir, hay que especificar qué campos del origen de datos analíticos representan las localizaciones y enlazarlos con los campos de datos espaciales del mapa. En este paso se muestran las vistas previas de los dos conjuntos de datos y en la parte superior de la ventana está habilitada una zona donde se pueden seleccionar qué campos del origen de datos geográficos coinciden con los campos de origen de datos analíticos.

![](_page_41_Picture_1.jpeg)

![](_page_41_Picture_15.jpeg)

![](_page_42_Picture_2.jpeg)

## 5. PERSONALIZACIÓN DEL INFORME

### Inserción de rectángulos, líneas y cuadros de texto

Los rectángulos y líneas son dos elementos de informe que permiten separar espacios dentro del informe.

Por otro lado, los cuadros de texto permiten complementar la información del informe con el texto que contiene. También se pueden utilizar para definir expresiones que automaticen algunos mensajes (mostrar fechas, números de página, etiquetas con cantidades...).

Para insertar estos elementos en el informe sólo hay que pinchar sobre ellos en el panel de elementos de informe y después pinchar sobre el área de diseño.

![](_page_42_Picture_38.jpeg)

![](_page_43_Picture_2.jpeg)

## Inserción de imágenes

Las imágenes son elementos de informe que complementan la información que se muestra en el informe. Pueden ser utilizadas en las matrices y tablas que hacen referencia a los datos mostrados en ellas o se pueden utilizar como fondo para determinadas partes del informe.

Las imágenes pueden estar almacenadas en una base de datos, incrustadas en el informe (importación de la imagen al archivo del proyecto) o en cualquier lugar de internet.

Para añadir una imagen al informe hay que seleccionar el elemento de informe del panel después pinchar sobre el área de diseño.

![](_page_43_Picture_43.jpeg)

A continuación, aparecerá una ventana emergente donde se deben especificar varias características de la imagen como los parámetros para obtenerla (pestaña General) o su visibilidad (pestaña Visibilidad), donde se pueden definir expresiones para indicar cuando aparece o desaparece la imagen.

![](_page_43_Picture_44.jpeg)

![](_page_44_Picture_2.jpeg)

## Inserción de Encabezado y Pie de página

Para insertar un encabezado o un pie de página al informe sólo hay que pulsar sobre estos elementos de informe y automáticamente se añaden en el área de diseño.

Estos elementos son muy útiles para agregar logotipos de las empresas o textos que se desean repetir en cada página del informe.

![](_page_44_Figure_6.jpeg)

## Inserción de Subinformes

Un subinforme es un elemento de informe que muestra otro informe dentro del cuerpo del informe principal. Se utilizan para incrustar un informe dentro de otro. Cualquier informe publicado en el servicio de Power BI puede utilizarse como subinforme.

Para insertar este elemento dentro del informe se debe pinchar sobre él en el panel y posteriormente pinchar en cualquier zona del área de diseño. Cuando ya esté creado el elemento, pinchando sobre él con el botón derecho y seleccionando sobre la opción "Propiedades del subinforme" se podrá definir cuál es el informe publicado en el servicio que se va a utilizar.

![](_page_44_Figure_10.jpeg)

![](_page_45_Picture_1.jpeg)

## 6. PREVISUALIZACIÓN Y EXPORTACIÓN DEL SERVICIO

En cualquier momento del diseño del informe se puede realizar una previsualización del resultado final, para ello lo único que hay que hacer es seleccionar la opción Ejecutarsituada a la izquierda de la pantalla en la pestaña de inicio.

![](_page_45_Picture_68.jpeg)

En esta ventana se podrá visualizar el informe con el formato de impresión, configurar la página del informe o hasta exportarlo a otros formatos (word, excel, Power Point, PDF...). También se podrá probar el funcionamiento de los filtros del informe.

Para volver al área de diseño sólo hay que pinchar sobre el incono de Diseño situado a la izquierda de la pantalla en la pestaña ejecutar.

![](_page_45_Figure_8.jpeg)

![](_page_46_Picture_2.jpeg)

## 7. PUBLICACIÓN DEL INFORME EN EL SERVICIO

Para publicar el informe en el servicio de hay que estar registrado con una cuenta Pro o Premium de Power BI y tener un área de trabajo Premium donde almacenar los informes.

Las áreas de trabajo premium de Power BI se diferencian del resto por tener un diamante representado junto a su nombre.

Para publicar un informe paginado en el servicio de Power BI únicamente hay que acceder a la pestaña de Archivo y dentro de ella seleccionar la opción de Guardar como. Dentro de esta opción aparecerán dos modalidades, guardar en este equipo o en el servicio Power BI.

Seleccionando esta opción aparecerá una nueva ventana muy similar a la que aparece cuando se quiere añadir un origen de datos alojado en el servicio de Power BI. En esta ventana únicamente se tendrá que dar un nombre al informe y seleccionar el área de trabajo premium donde se pretende publicar.

![](_page_46_Picture_41.jpeg)

![](_page_47_Picture_2.jpeg)

## 8. SUSCRIPCIÓN A UN INFORME PAGINADO

El servicio de Power BI permite suscribirse a los informes paginado que están publicados en éste. Cuando se suscribe un usuario a un informe paginado, el servicio le envía periódicamente un correo electrónico con dicho informe adjuntado.

El procedimiento de suscripción a un informe paginado es muy similar al procedimiento de suscripción a un cuadro de mandos de Power Bl.

Para suscribirse a un informe paginado hay que abrir dicho informe desde el servicio, y en la barra superior del menú, hacer click sobre el icono del sobre ( $\blacksquare$ ), que es la opción de Suscribirse. instantáneamente se abrirá una pestaña a la derecha de la pantalla donde se podrán crear las suscripciones al informe.

![](_page_47_Picture_59.jpeg)

En la pestaña de añadir suscripciones se define el tipo de formato en el que se quiere enviar el informe (CSV, Excel, Word, PowerPoint o PDF) y si el informe tiene parámetros, especificar los valores de dichos parámetros.

![](_page_47_Picture_60.jpeg)

Posteriormente, en el campo "Suscribirse" se indicarán las direcciones de correo electrónico a las que se desea enviar el informe<sup>9</sup> y en los campos "Asunto" e "Incluir un mensaje opcional" se podrán insertar los textos que se envíen en el correo junto con el informe.

![](_page_47_Picture_61.jpeg)

<sup>9</sup> Si el informe no está en alojado con capacidad Premium, sólo se pueden suscribir usuarios del mismo dominio del correo electrónico con licencia PRO.

![](_page_48_Picture_1.jpeg)

Antes de terminar se debe especificar la frecuencia con la que se desea enviar los informes (cada hora, diariamente, semanalmente...), la fecha de inicio y la fecha final de la suscripción (ésta última puede dejarse en blanco) y la inclusión de un enlace para ver el informe desde el servicio de Power BI o una imagen de previsualización del informe.

![](_page_48_Picture_24.jpeg)

![](_page_49_Picture_2.jpeg)

## 9. POWER BI

Stratebi es Partner Certificado en Microsoft Power BI. En esta sección puedes consultar algunas Demos Online en donde ver el potencial de la herramienta, así como algunos videotutoriales

![](_page_49_Picture_5.jpeg)

![](_page_49_Picture_36.jpeg)

![](_page_50_Picture_1.jpeg)

![](_page_50_Figure_3.jpeg)

![](_page_51_Picture_1.jpeg)

![](_page_51_Figure_3.jpeg)

![](_page_51_Figure_4.jpeg)

![](_page_52_Picture_1.jpeg)

![](_page_52_Figure_3.jpeg)

Top 10 jugadores

Mapa Jugadores

**CO** Estadísticas Equipo

(ග

 $(r)$ 

Creado por *SLinceBI* 

Mapa Formaciones y Demarcación

**Estadísticas Jugador** 

Formaciones Equipo

**O** Ayuda

![](_page_53_Picture_1.jpeg)

![](_page_53_Figure_3.jpeg)

![](_page_53_Figure_4.jpeg)

![](_page_54_Picture_1.jpeg)

![](_page_54_Picture_3.jpeg)

![](_page_54_Figure_4.jpeg)

**Sports Analytics con PowerBI** 

![](_page_55_Picture_2.jpeg)

# Más Videotutoriales y Manuales sobre **Power BI:**

- 1. ALM Toolkit para PowerBI
- 2. Tabular Editor con PowerBI
- 3. PowerBI Embeded Buenas Prácticas
- 4. PowerBI Tips (vol I)
- 5. PowerBI Tips (vol II)
- 6. Buenas prácticas con Dataflows en PowerBI
- 7. Integracion SAP PowerBI
- 8. Futbol Analytics, lo que hay que saber
- 9. Dashboard de medicion de la calidad del aire en Madrid
- 10. Como funciona Microsoft Power BI? Videoturial de Introducción
- 11. Big Data para PowerBI
- 12. Como integrar Salesforce y PowerBI
- 13. Videotutorial: Usando R para Machine Learning con PowerBI
- 14. Las 50 claves para aprender y conocer PowerBI
- 15. PowerBI: Arquitectura End to End
- 16. Usando Python con PowerBI
- 17. PowerBI + Open Source = Sports Analytics
- 18. Comparativa de herramientas Business Intelligence
- 19. Use Case Big Data "Dashboards with Hadoop and Power BI"
- 20. Todas las presentaciones del Workshop 'El Business Intelligence del Futuro'
- 21. Descarga Paper gratuito: Zero to beautiful (Data visualization)
- 22. DAX Editor para Power BI

![](_page_56_Picture_2.jpeg)

#### **TECNOLOGÍAS** 10.

Recientemente, hemos sido nombrados Partners Certificados de Vertica, Talend, Microsoft, Snowflake, Kylligence, Pentaho, etc.

![](_page_56_Figure_5.jpeg)

## Aplicaciones y tecnologías en las que somos especialistas

![](_page_56_Picture_7.jpeg)

![](_page_57_Picture_1.jpeg)

![](_page_57_Figure_3.jpeg)

![](_page_58_Picture_2.jpeg)

#### **INFORMACIÓN SOBRE STRATEBI** 11.

![](_page_58_Picture_4.jpeg)

Stratebi es una empresa española, con sede en Madrid y oficinas en Barcelona, Alicante y Sevilla, con amplia experiencia en sistemas de información, soluciones tecnológicas y procesos relacionados con soluciones de Open Source y de inteligencia de Negocio.

Esta experiencia, adquirida durante la participación en proyectos estratégicos en compañías de reconocido prestigio a nivel internacional, se ha puesto a disposición de nuestros clientes.

Somos Partners Certificados en Microsoft PowerBI con una dilatada experiencia

Stratebi es la única empresa española que ha estado presente todos los Pentaho Developers celebrados en Europa habiendo organizado el de España.

En Stratebi nos planteamos como objetivo dotar a las compañías e instituciones, de herramientas escalables y adaptadas a sus necesidades, que conformen una estrategia Business Intelligence capaz de rentabilizar la información disponible. Para ello, nos basamos en el desarrollo de soluciones de Inteligencia de Negocio, mediante tecnología Open Source.

Stratebi son profesores y responsables de proyectos del Master en Business Intelligence de la Universidad UOC, UCAM, EOI...

Los profesionales de Stratebi son los creadores y autores del primer weblog en español sobre el mundo del Business Intelligence, Data Warehouse, CRM, Dashboards, Scorecard y Open Source. Todobi.com

Stratebi es partner de las principales soluciones Analytics: Microsoft Power BI, Talend, Pentaho, Vertica, Snowflake, Kyligence, Cloudera...

Todo Bi, se ha convertido en una referencia para el conocimiento y divulgación del Business Intelligence en español.

![](_page_59_Picture_2.jpeg)

![](_page_59_Picture_3.jpeg)

Trabajamos en los principales sectores y con algunas de las compañías y organizaciones más importantes de España.

![](_page_59_Figure_5.jpeg)

# **SECTOR PÚBLICO**

![](_page_59_Picture_7.jpeg)

![](_page_60_Picture_2.jpeg)

## 13.

## EJEMPLOS DE DESARROLLOS ANALYTICS

A continuación, se presentan ejemplos de algunos screenshots de cuadros de mando diseñados por Stratebi, con el fin de dar a conocer lo que se puede llegar a obtener, así como Demos Online en la web de Stratebi.

![](_page_60_Figure_6.jpeg)

![](_page_61_Picture_1.jpeg)

![](_page_61_Picture_3.jpeg)

![](_page_61_Picture_4.jpeg)

![](_page_62_Picture_1.jpeg)

![](_page_62_Picture_3.jpeg)

![](_page_62_Picture_4.jpeg)